キューシート作成支援システムの操作方法について

## 1.さくらスクエアーズのホームページ(http://sakura-squares.club)にアクセスします。

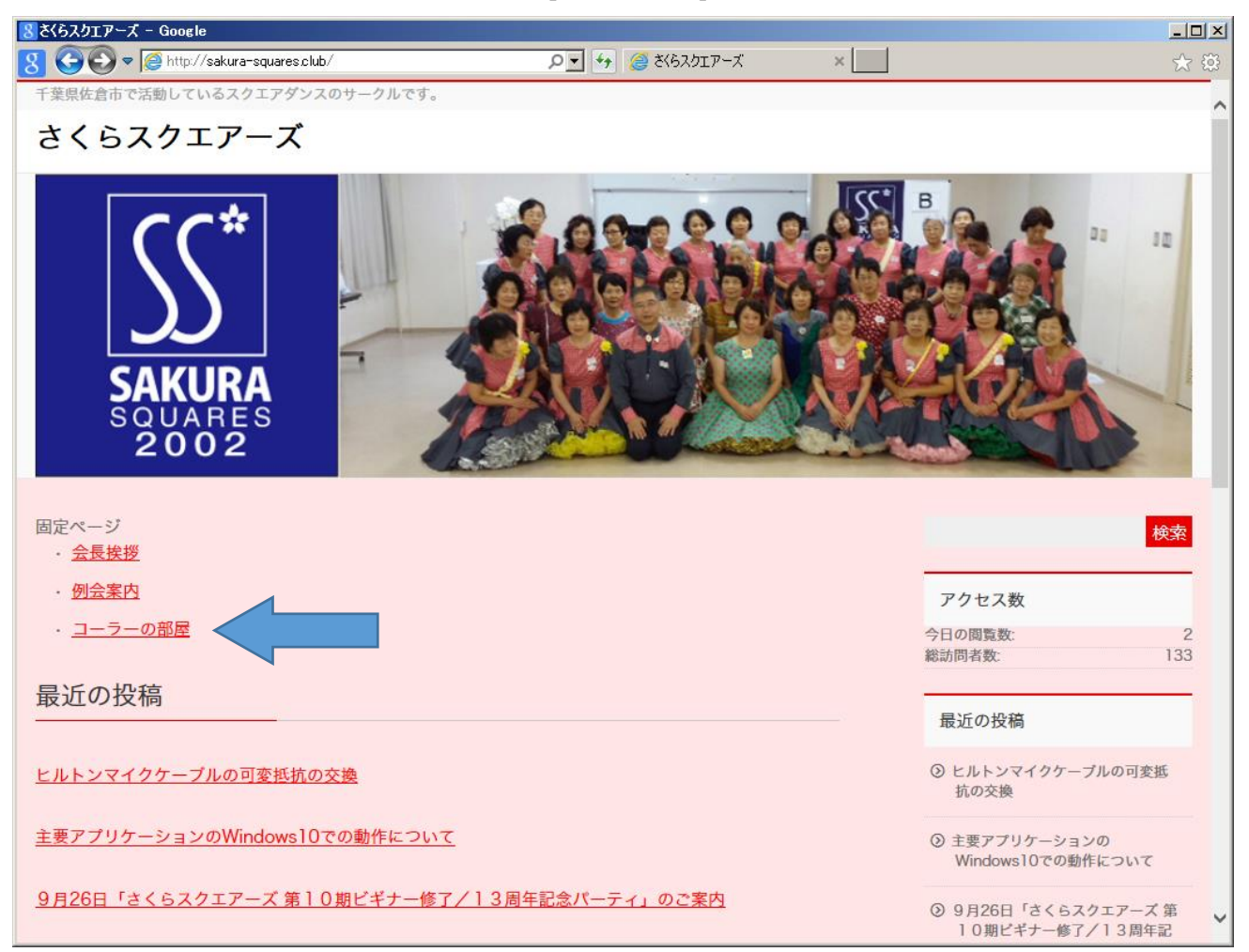

ホームページのトップページ(随時更新されます)が表示されますので、「コーラーの部屋」をクリック して次に進みます。

「コーラーの部屋」の画面(内容は随時更新されます)

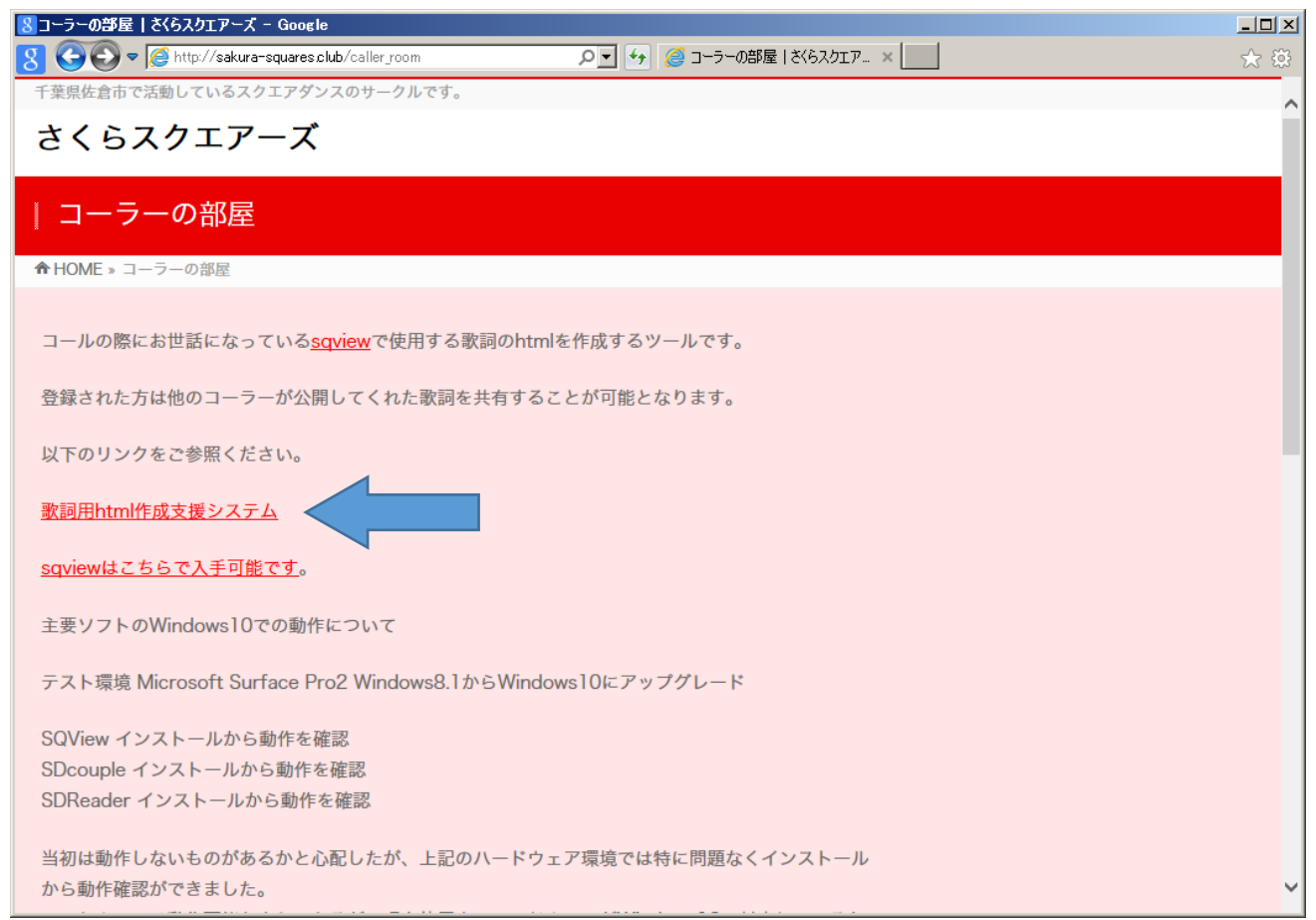

上記の画面から「歌詞用 html 作成システム」をクリックして次の画面に進みます。

キューシート作成支援システム ログイン画面

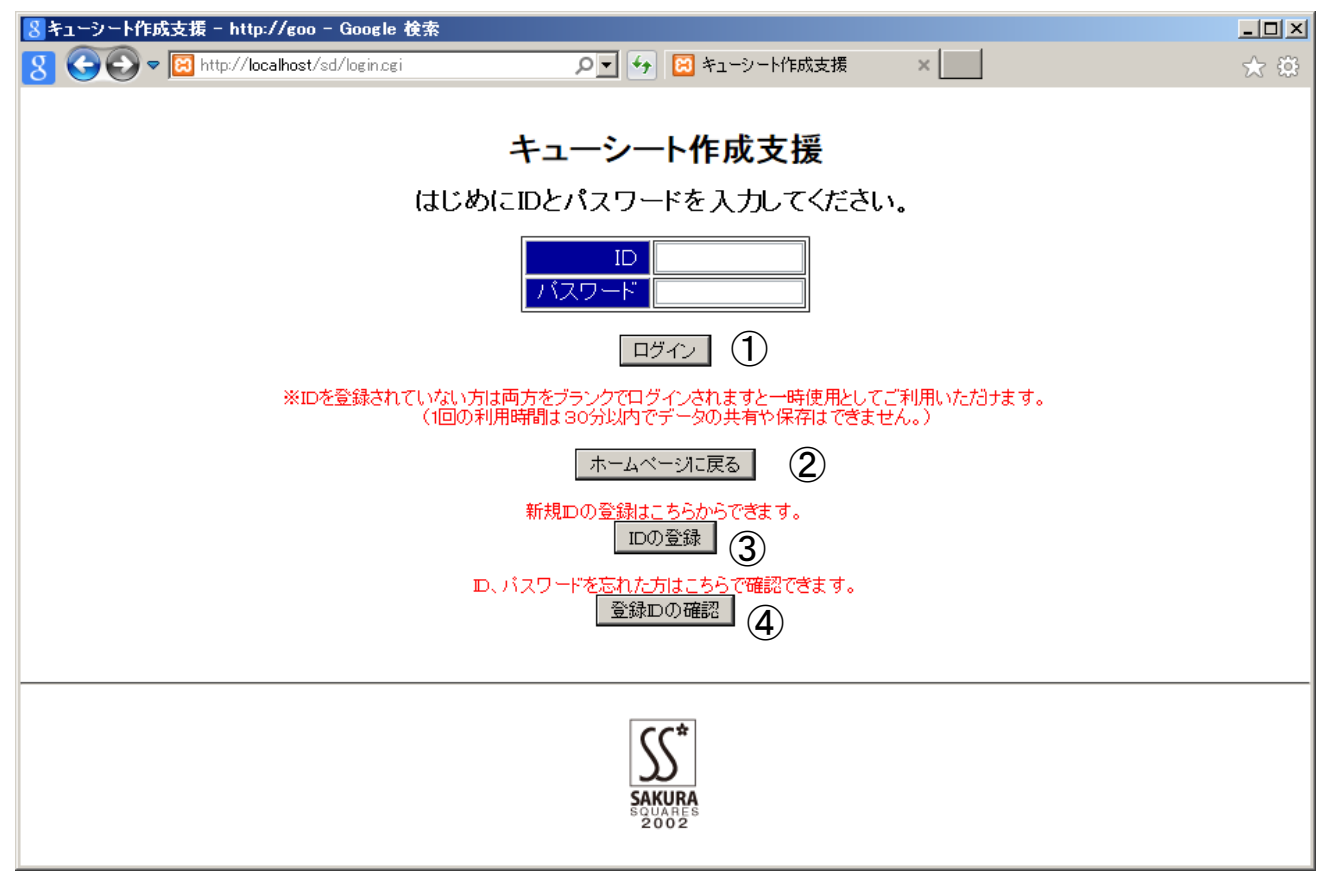

この画面からログインおよびID登録、登録したIDの確認を行うことができます。

① 既にID登録を行われた方はIDとパスワードを入力して「ログイン」ボタンで登録データ一覧画面 に進みます。

「ID」「パスワード」をブランクのままログインされますと、一時使用で歌詞を作成することができ ますが、保管や登録メンバーが公開したデータにアクセスすることはできません。

- ② ホームページのトップ画面に戻ります
- ③ 「IDの登録」ボタンで、新規にIDを登録することができます。
- ④ 登録した「ID」や「パスワード」を忘れた場合は、「登録IDの確認」でメールアドレスを入力して いただければ、登録されたメールアドレスに登録内容を送信します。

新規ID登録画面

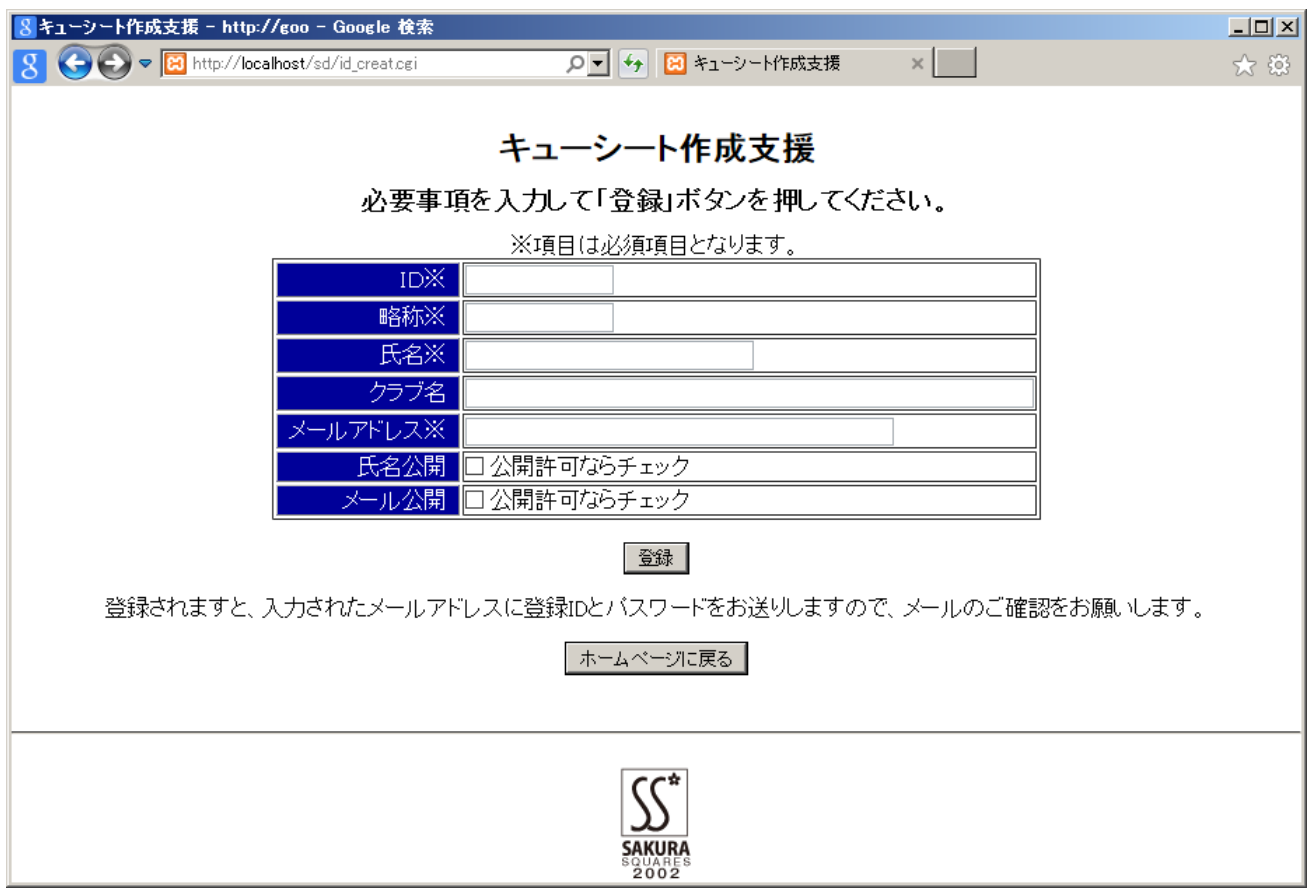

上記の画面に必要事項を入力して「登録」ボタンで登録を実行します。

ID:ログインに使用するIDを登録します

略称:登録者の略称(データを公開した際に公開者名として表示されます)

氏名:入力必須ですが、公開したくない場合は氏名公開のチェックをいれなければ非公開となります。 クラブ名:任意でご記入ください。

メールアドレス:初期パスワードや登録情報の変更や照会の際にお送りするメールの送信先です。

氏名公開:氏名の公開を許可する場合にチェックを入れます。

メール公開:メールアドレスを公開する場合にチェックを入れます。

他の登録メンバーがあなたのIDの情報を確認された際に「氏名」「メールアドレス」を表示したくない 場合は氏名公開、メール公開のチェックボックスにチェックマークを入れないで登録してください。

※の項目については入力必須です。特にメールアドレスは、初期パスワードや情報の確認の際の送信先と して使用するため、入力間違いや忘れることのないようにお願いします。

ID登録エラー画面

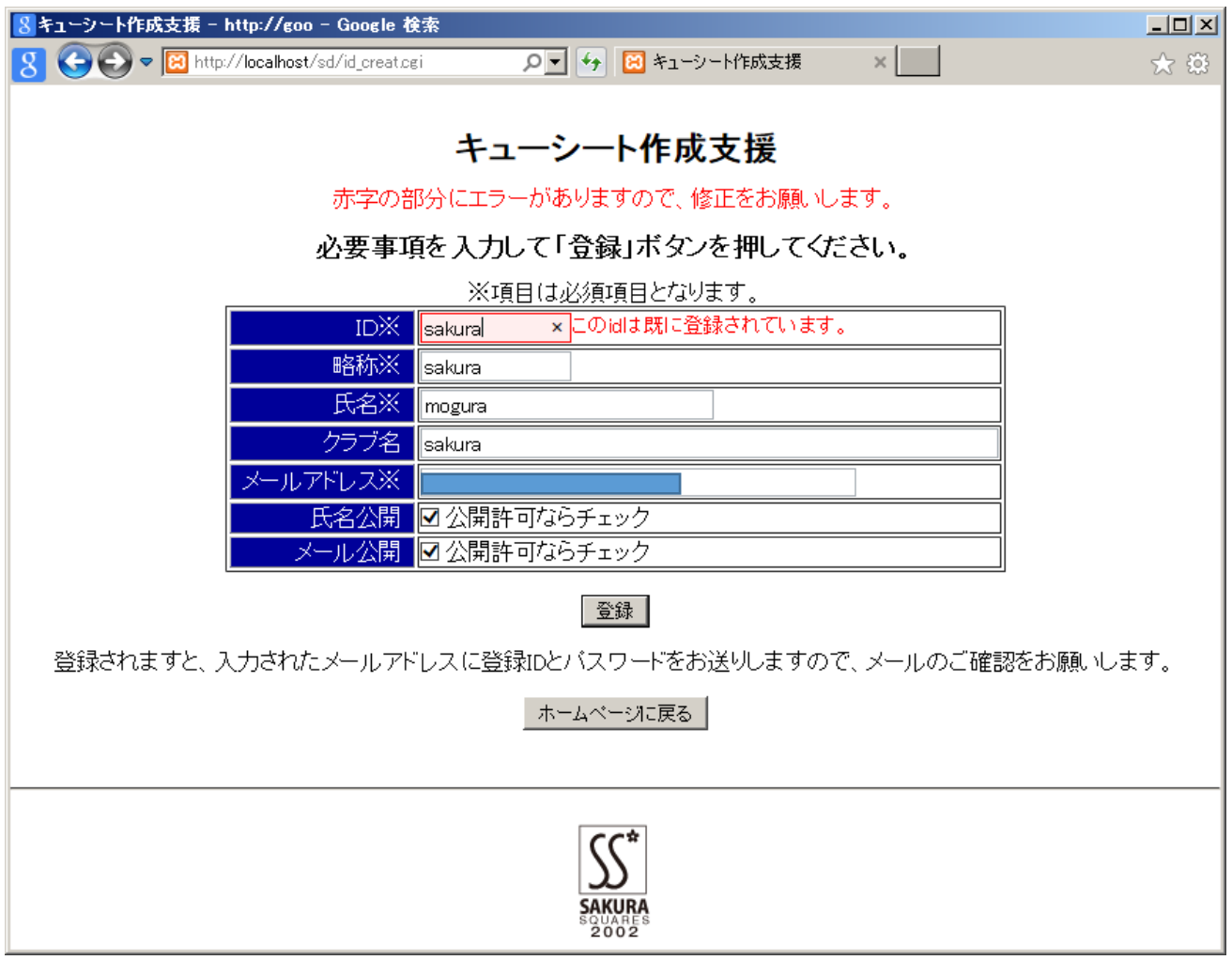

「ID」および「メールアドレス」が既に登録されているまたは必要項目の入力がされていない場合は、 エラー情報が表示されます。

エラーメッセージを確認して、修正後に「登録」ボタンを押してください。

登録完了画面、登録通知メールサンプル

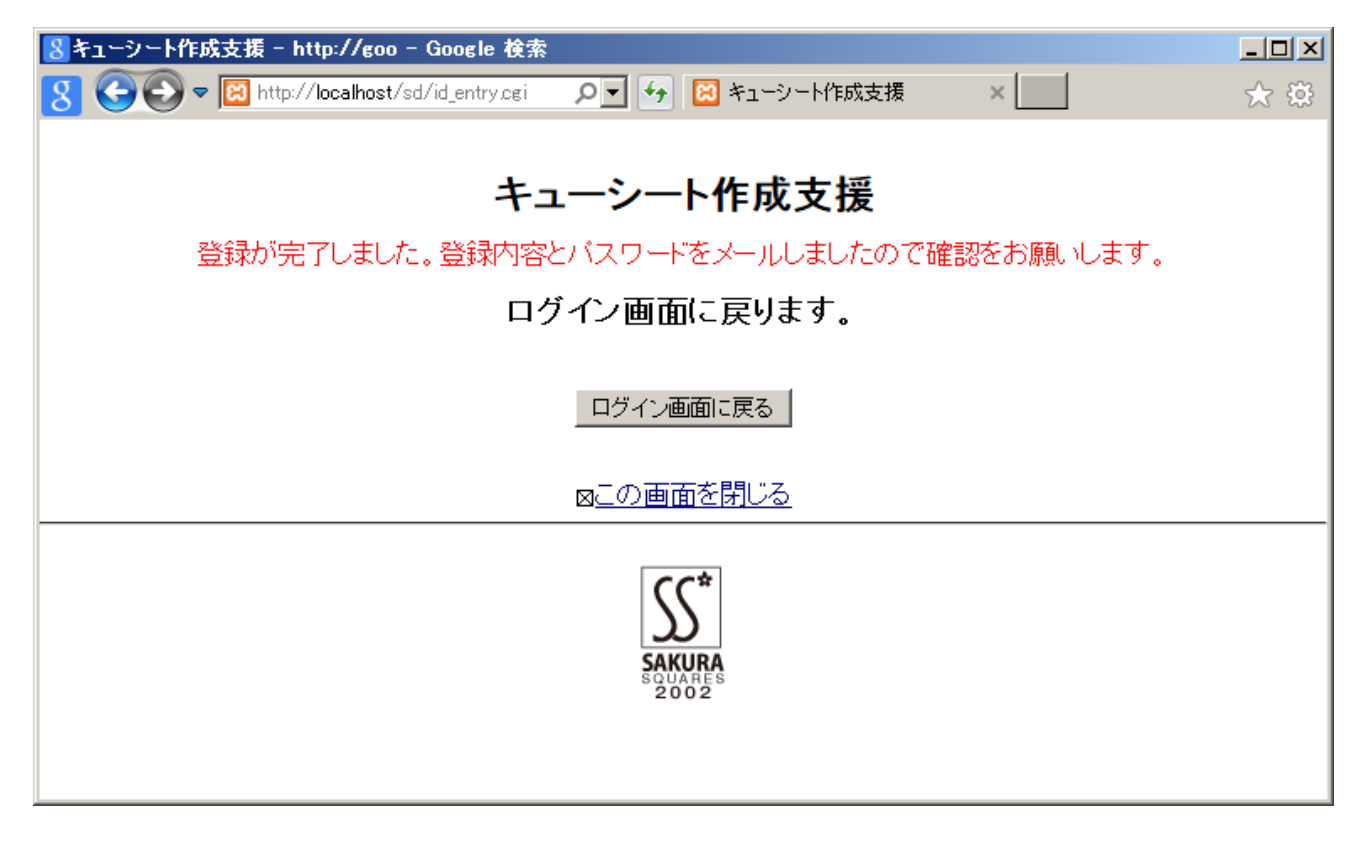

登録完了メールのサンプル

件名:ID登録完了のご連絡

キューシート作成支援システムのユーザIDの登録が完了しましたので 確認の為登録内容をご連絡させていただきます。

ログイン ID:xxxxxxx パスワード:xxxxxxx 略称:aaaaaaa 氏名: 0000 クラブ名:○○○SCD e-mail xxxx@xxxxx.xxx.xx.jp 氏名公開:不可 e-mail 公開:不可

お気付きの点や改善点等ごさいましたら、caller@sakura-squares.club まで ご連絡いただければ可能な範囲でご対応させていただきます。

登録内容確認画面

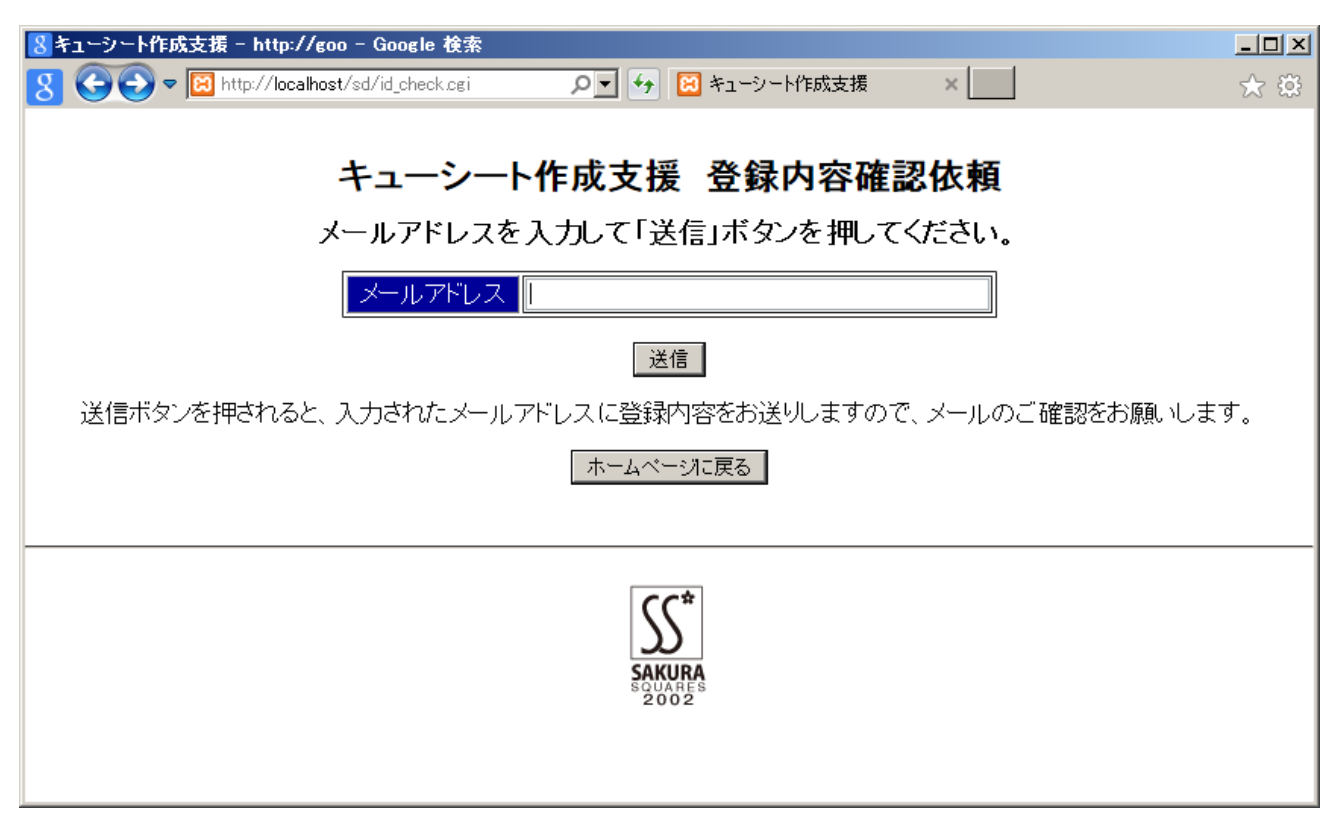

ログインIDやパスワードを失念してしまった際に使用します。

メールアドレスが登録されていれば登録メールアドレスに登録内容を送信します。

メールアドレスが登録されていない場合は下のエラー画面となります。

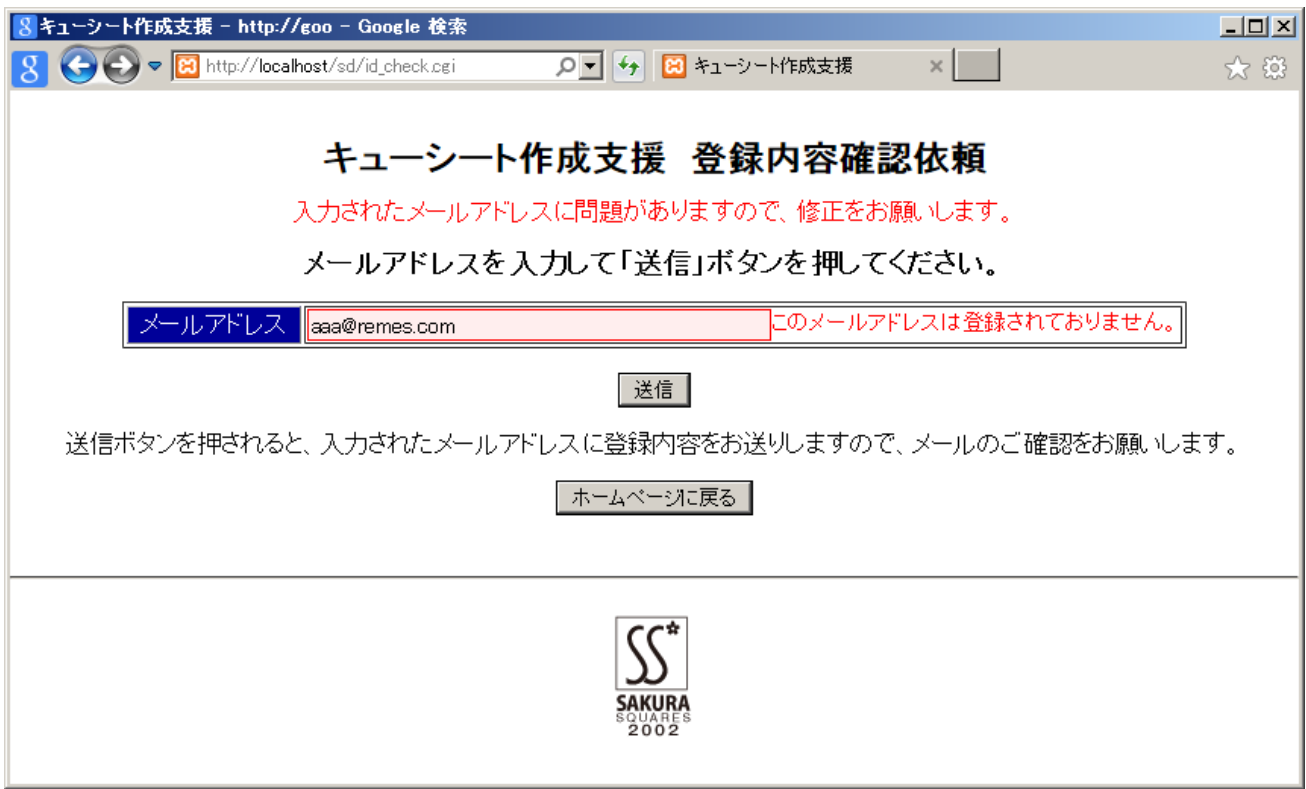

確認メールが送信されますと、以下の画面となります。

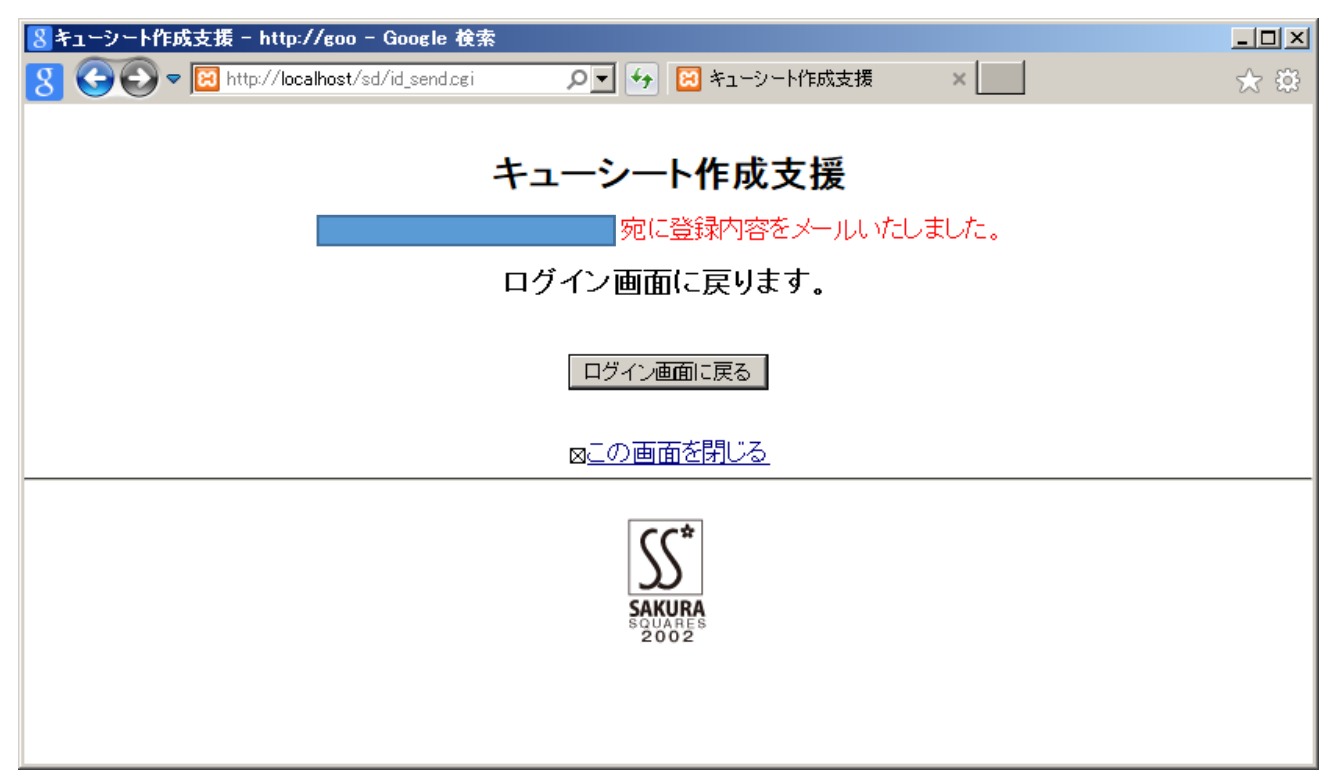

送られたメールを確認し、メールに記載されているログインIDとパスワードでログインを実施してく ださい。

確認メールのサンプル

件名:登録内容のご連絡

○○○○ 様 ご紹介いただきました登録内容をお送りさせていただきます。

ログイン ID:xxxxxx パスワード:xxxxxx 略称:xxxxxx 氏名:○○○○ クラブ名:○○○SCD e-mail[:xxxx@xxxxx.xxx.xx.jp](mailto:xxxx@xxxxx.xxx.xx.jp) 氏名公開:不可 e-mail 公開:不可

お気付きの点や改善点等ごさいましたら、caller@sakura-squares.club まで ご連絡いただければ可能な範囲でご対応させていただきます。

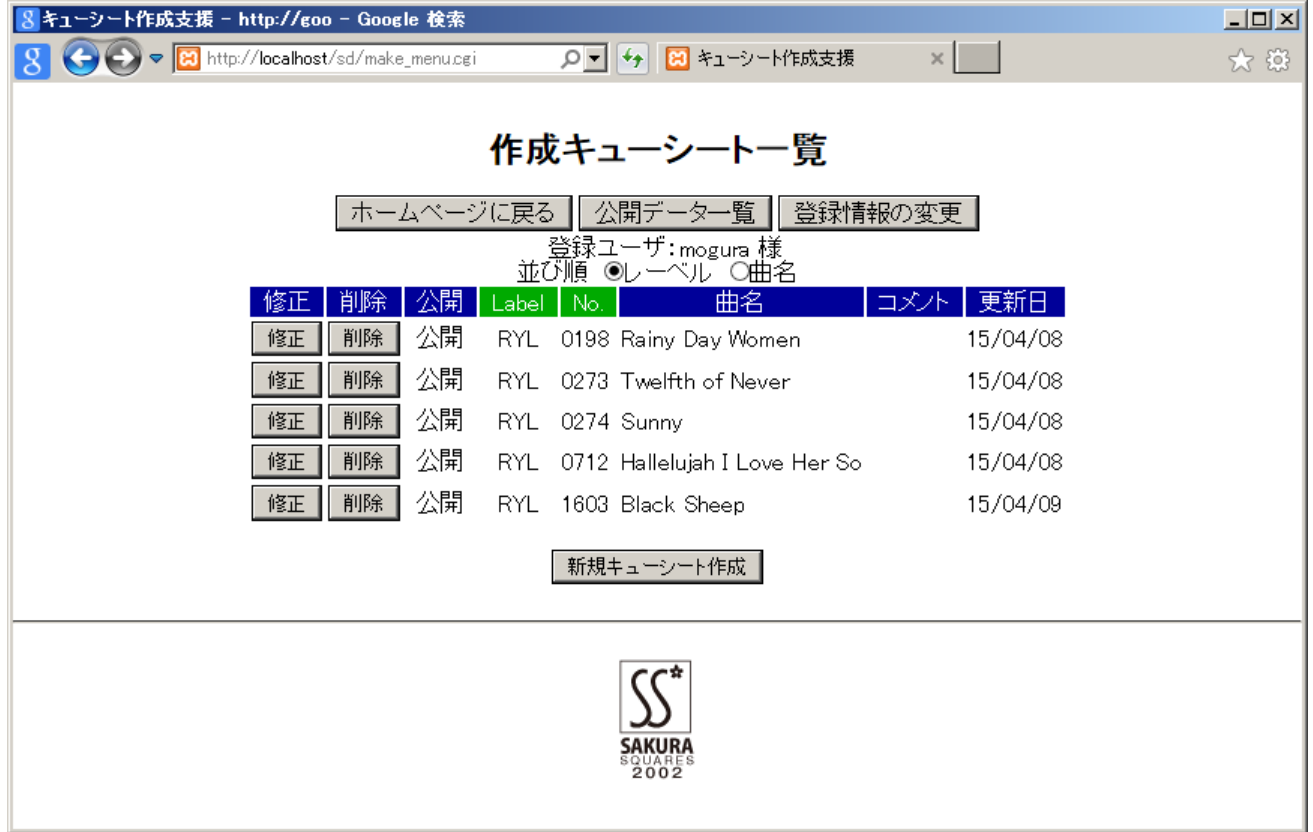

ログイン後の初期画面、ログインIDで作成されたデータの一覧が表示されます。

データの並び替えはレーベル順、曲名順を選択できます。

「修正」ボタンで登録データの修正が、「削除」ボタンでデータの削除ができます。

「公開データ一覧」画面を次頁に示します。

「新規キューシート作成」で新規のキューシートを作成できます。

「登録情報の変更」

公開されたキューシートの一覧

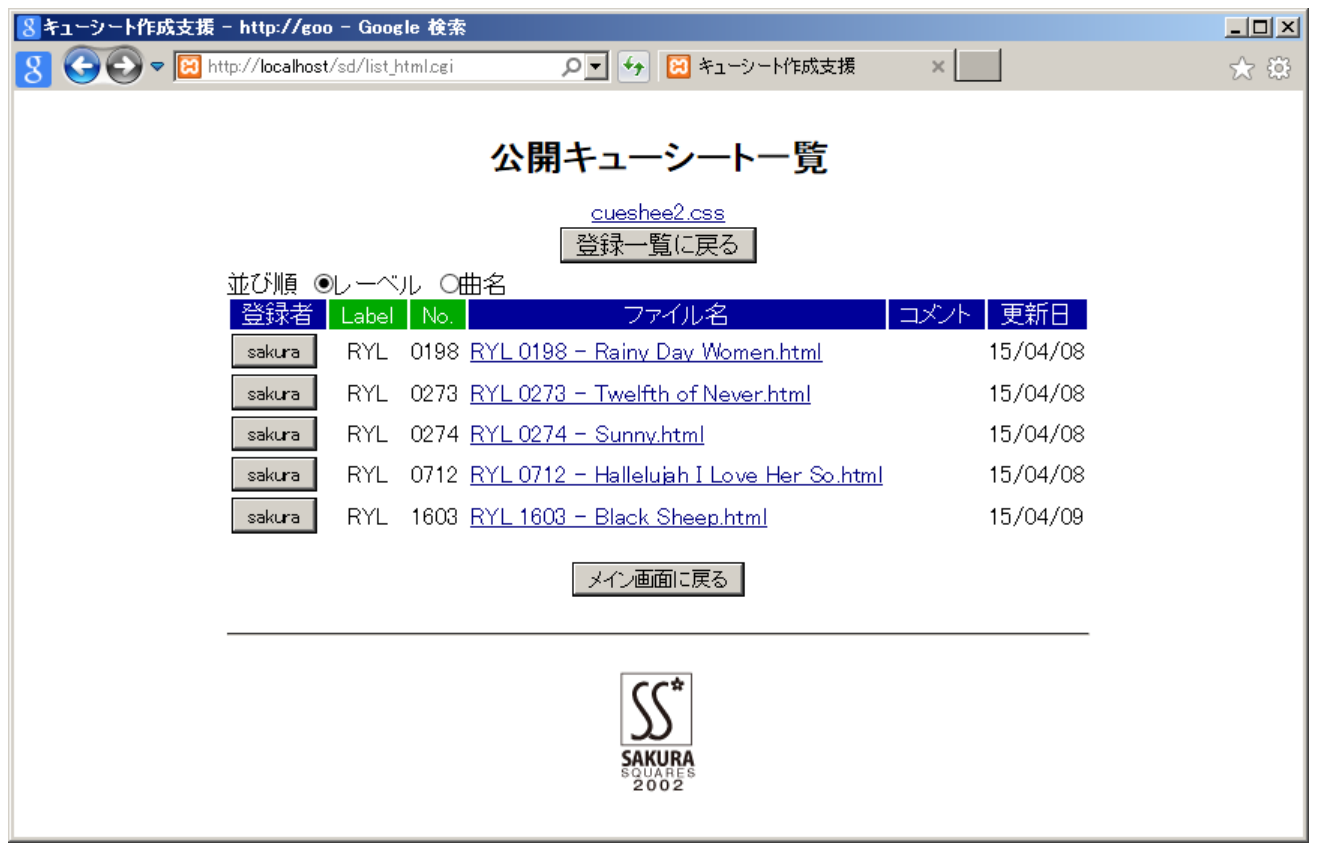

ファイル名をクリックすると別ウィンドウで html が表示されます。

表示される html は「登録一覧に戻る」ボタンの上部にある「cuesheet2.css」で表示されておりますので、 同じ表示をパソコン上で行う場合は、html と同じ場所に cuesheet2.css をコピーしてください。

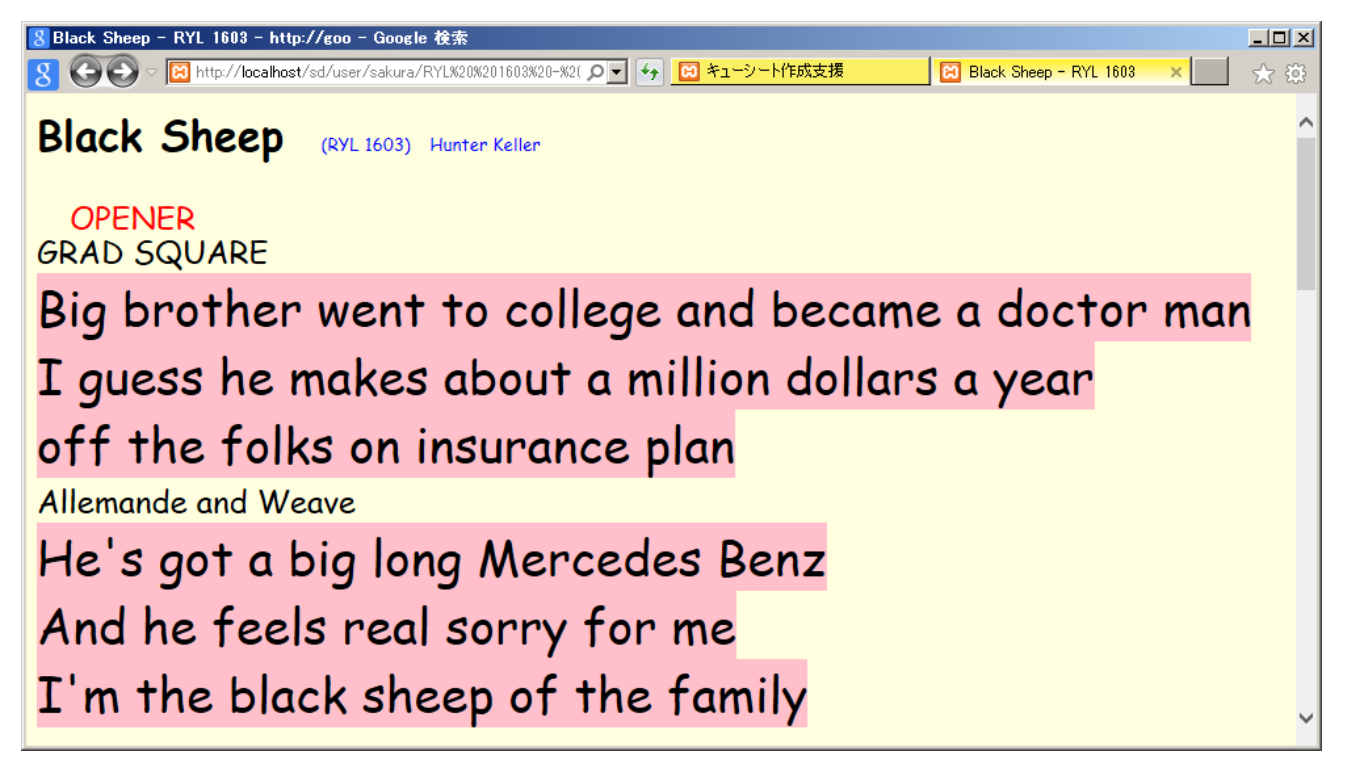

公開キューシート一覧の左端の登録者ボタンを押すと登録者情報が表示されます。

氏名とメールアドレスは公開がチェックされていないと表示されません。

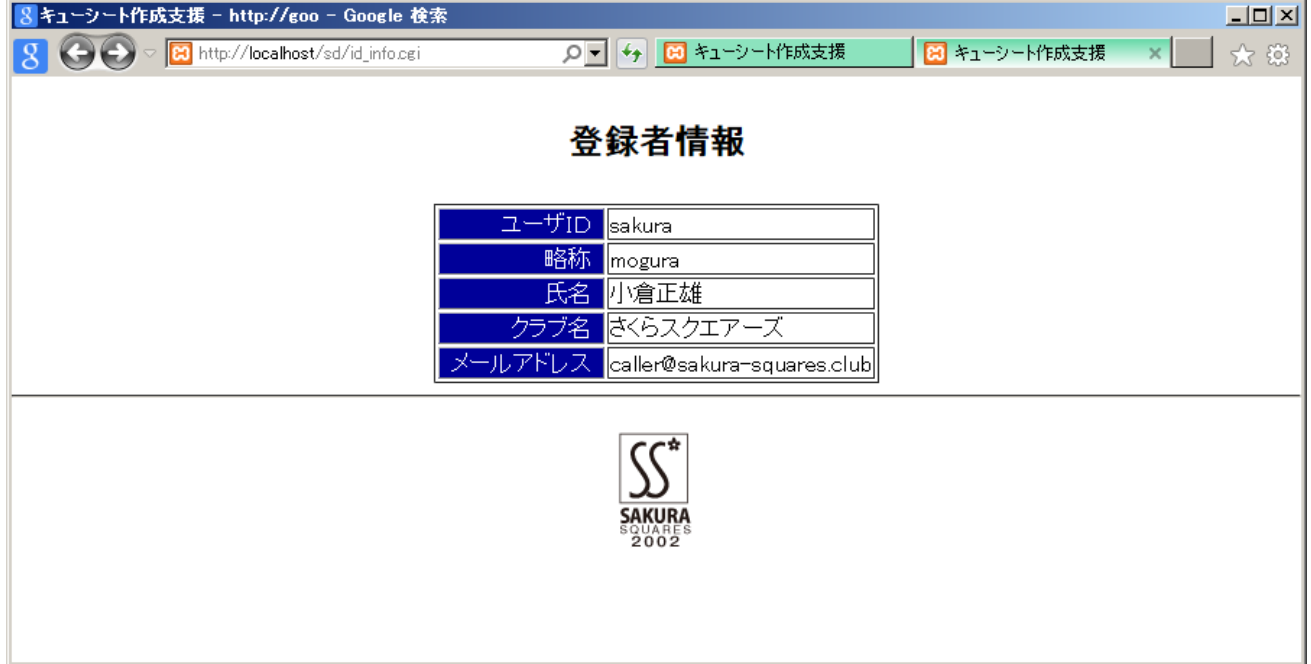

キューシート入力画面

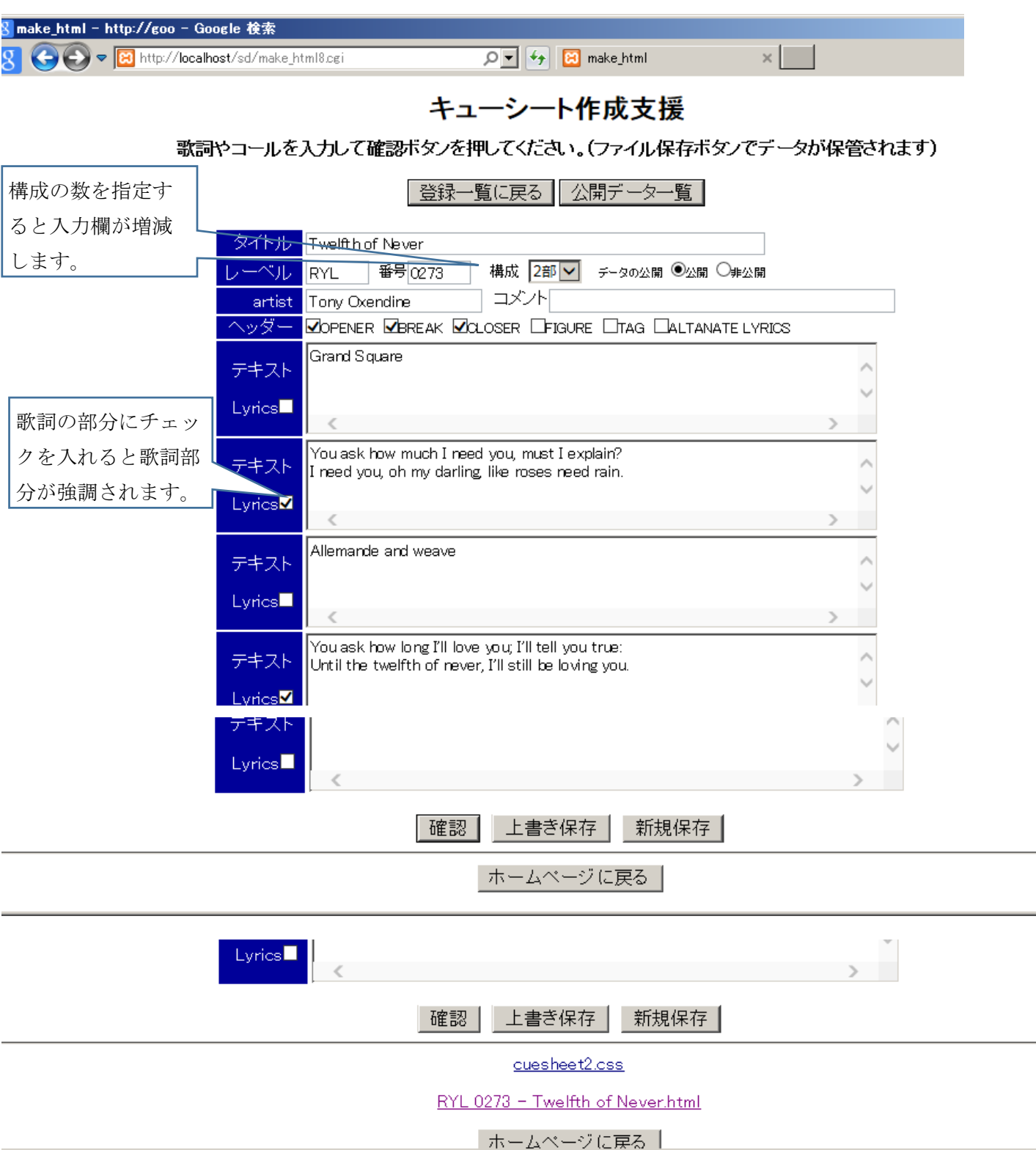

確認を押すと、確認ボタンの下に作成された html のリンクが追加されます。

この時点ではデータは登録されておりませんので、ファイル保存ボタンを押して登録を実施します。

html のリンクをクリックすると別ウィンドウで作成された html が表示されます(次頁)。

レーベルと番号でデータを管理をしますので、レーベルや番号を変更した時は「新規保存」とします。

作成されたキューシートの表示

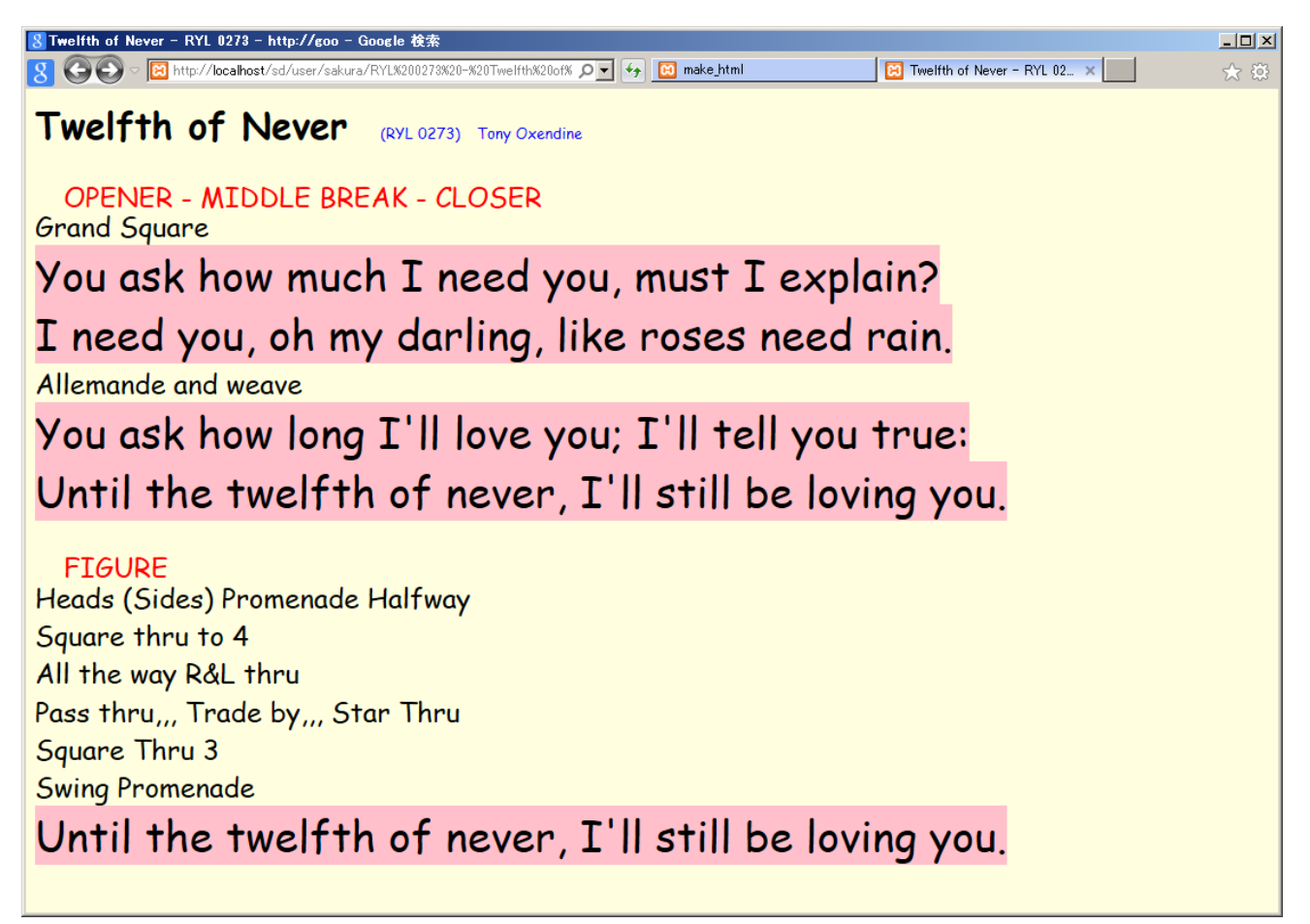

ここで表示されているhtmlは一緒にリンクが表示されているcuesheet2.cssを適用した場合の表示です。 お使いの環境によっては表示が異なるレイアウトとなりますのでご注意ください。

## 作成キューシート一覧画面

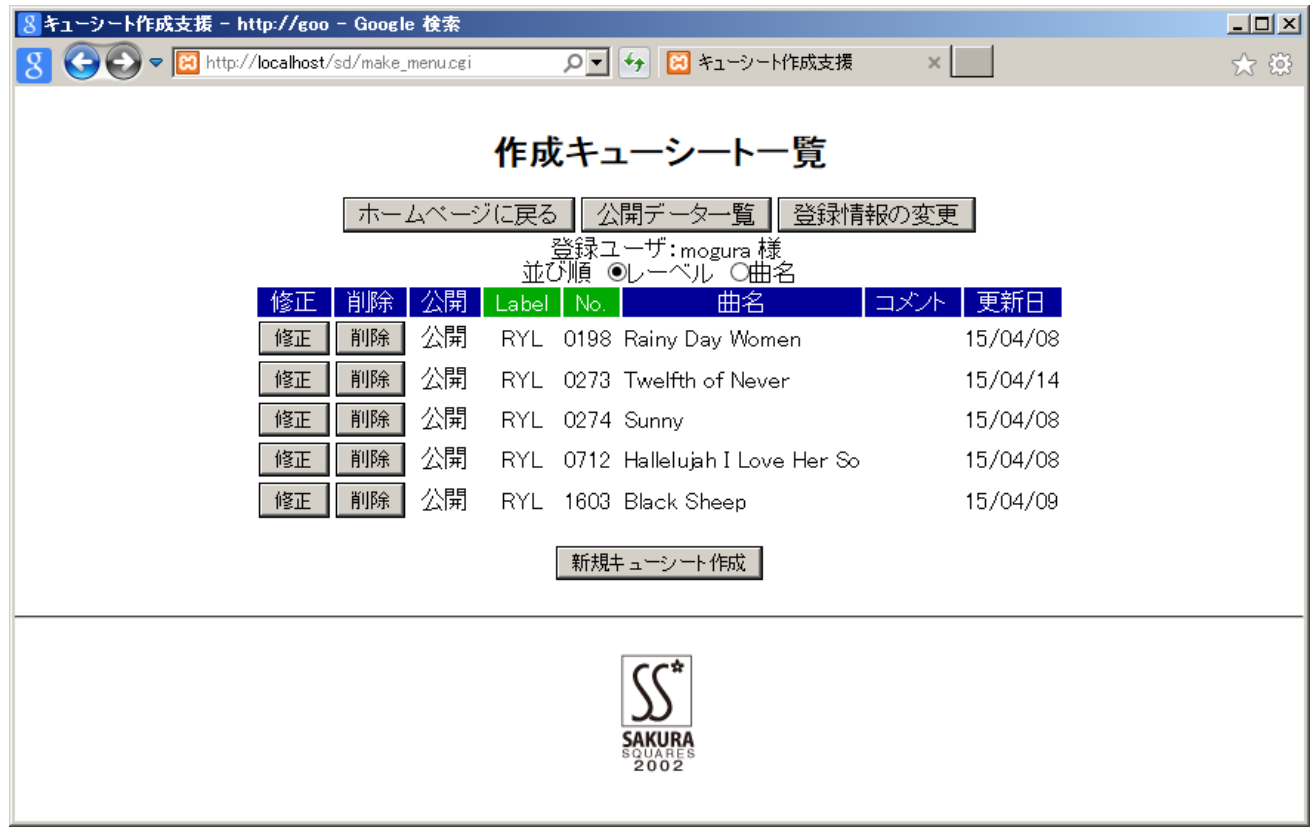

自分の作成したデータについては、修正・削除が可能です。

「新規キューシート作成」で新しいキューシートを作成できます。

登録情報変更画面

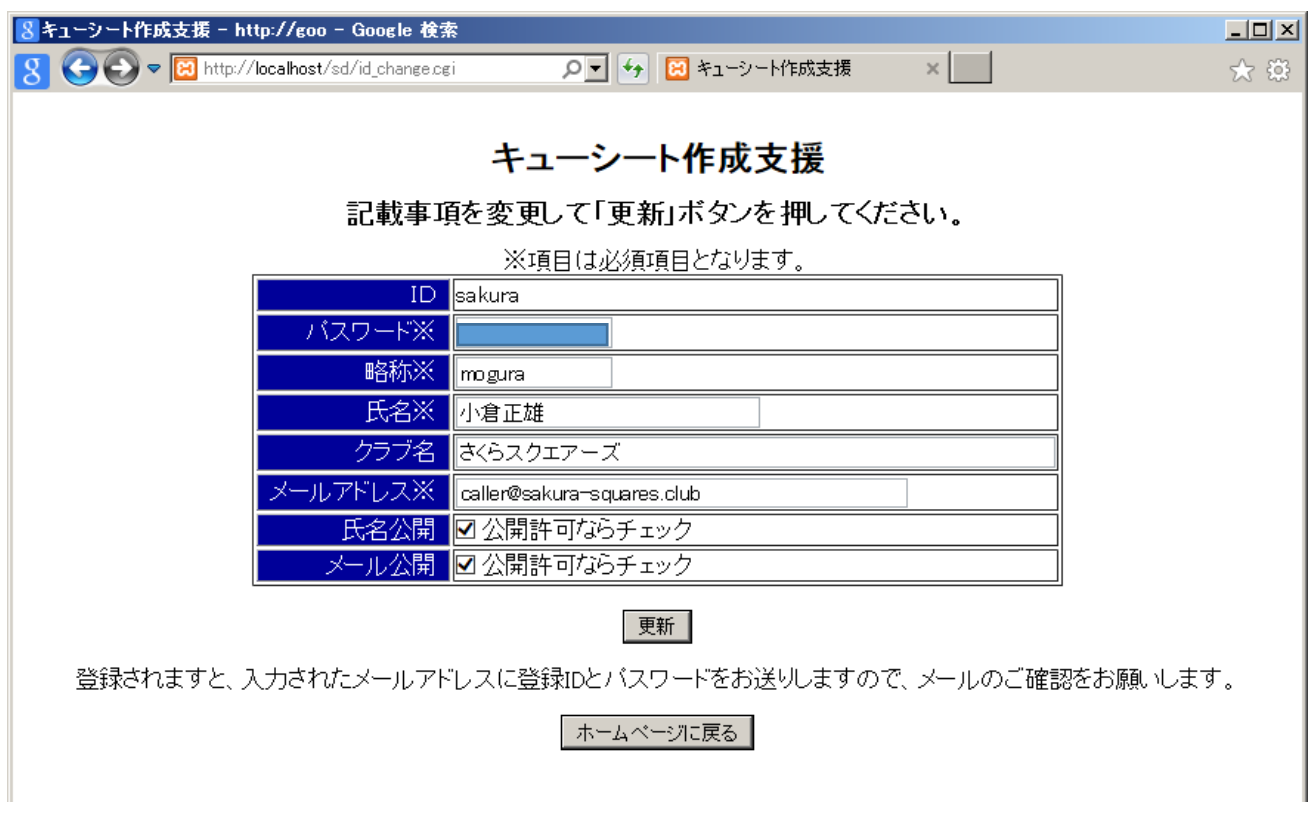

登録情報変更画面で現在登録中の情報の確認と修正が可能です。

更新された場合は更新内容を登録されているメールアドレス宛に内容を送信します。

更新後の画面

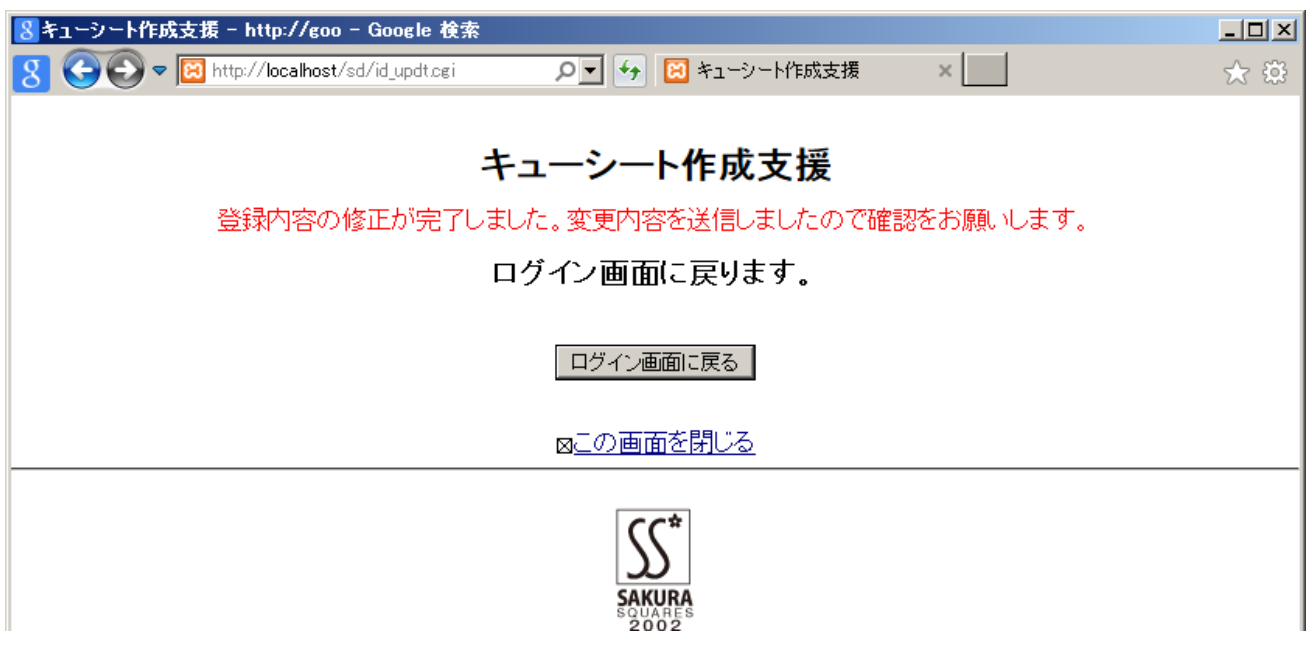

## SqView の歌詞登録画面

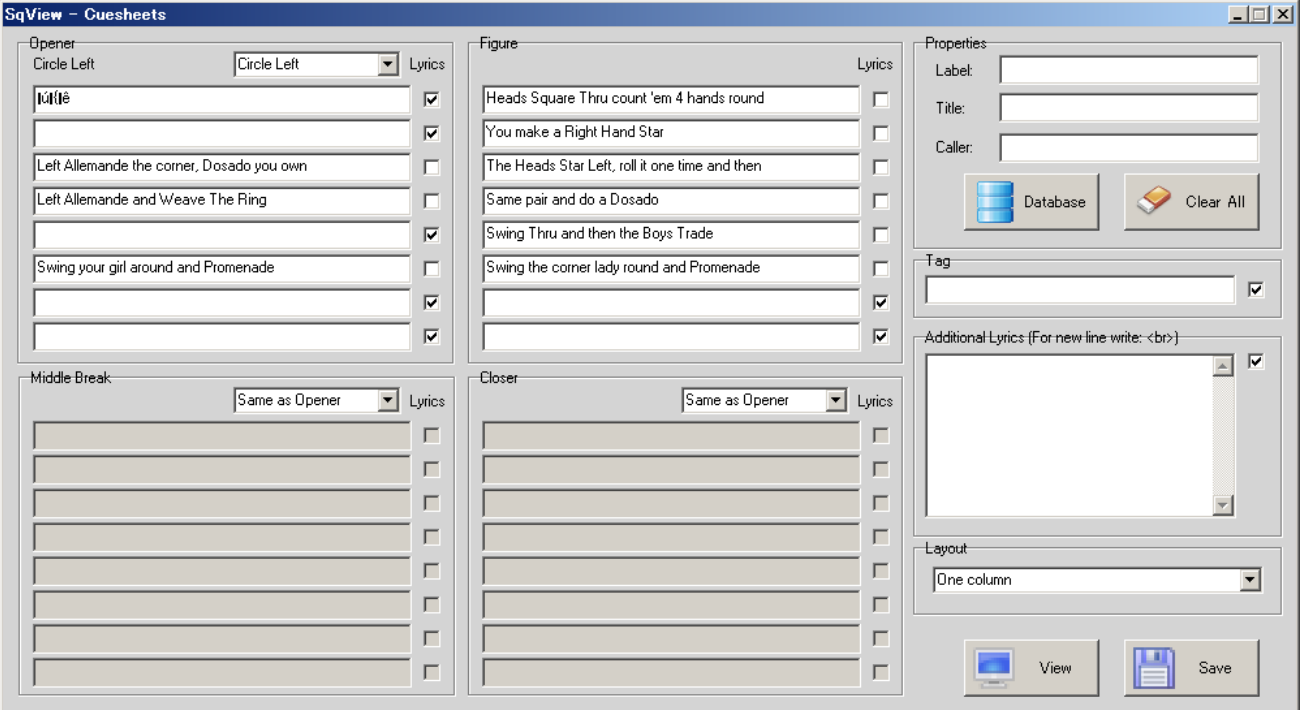

SqView でも歌詞の新規登録は可能ですが、構成数が 4 部+tag であることと、一行単位の入力で手間が かかるので、自分の使いやすいシステムを作成してみました。

お気づきの点やご希望があればご連絡いただけば暇なときに対応を考えてみます。 あと、登録曲数が増えたら (100曲 Over)検索機能を追加する予定です。

## 編集機能の追加(2015/09/16)

テキスト中の{ }で囲まれた部分について、テキストでは Lyrics に Lyrics ではテキストで表示される ように機能追加を行いました。

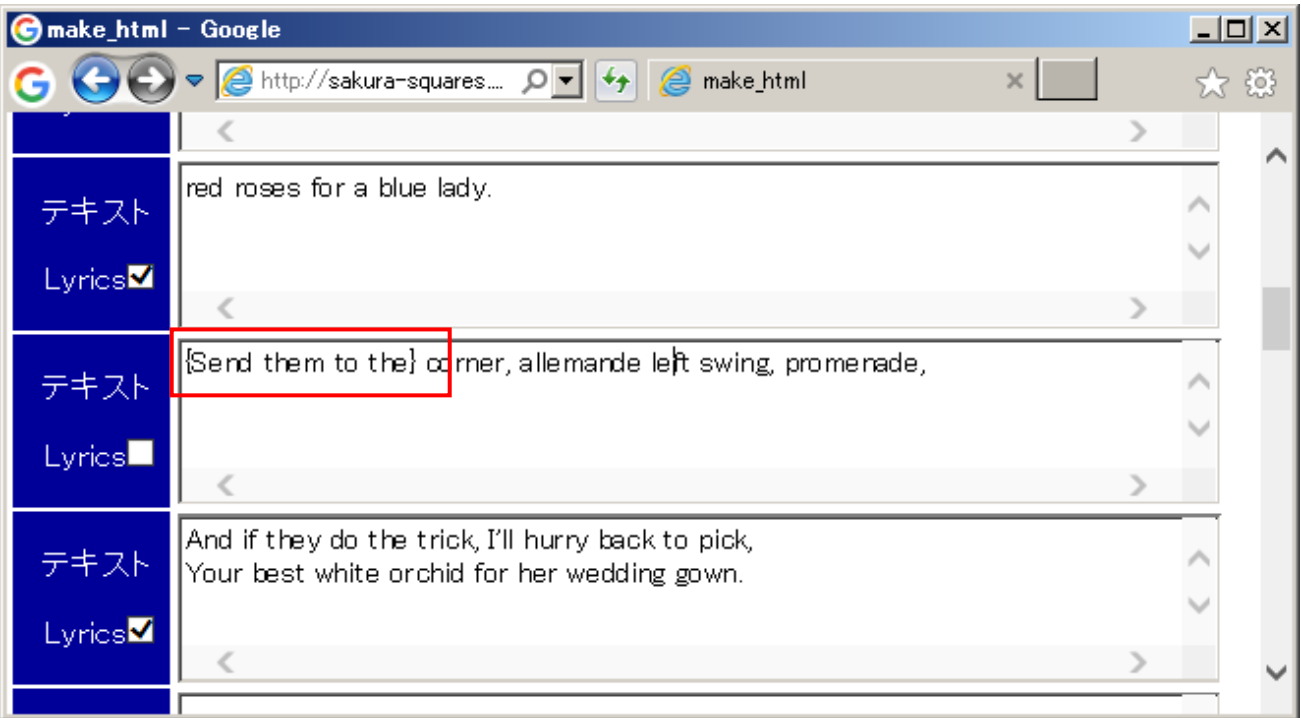

テキストの赤枠の部分が{ }で囲まれています。

作成結果は下図のようになります。

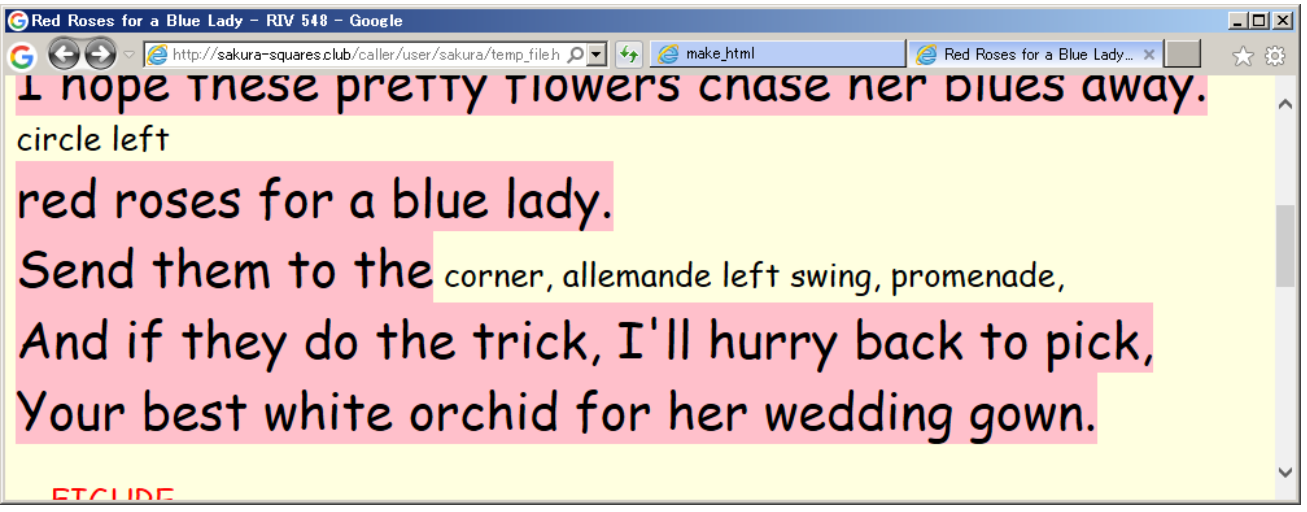